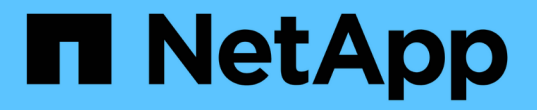

## **SnapInfo** 디렉토리 설정을 구성합니다

SnapManager for Hyper-V

NetApp October 04, 2023

This PDF was generated from https://docs.netapp.com/ko-kr/snapmanager-hyper-v/task-set-up-asnapinfo-lun.html on October 04, 2023. Always check docs.netapp.com for the latest.

# 목차

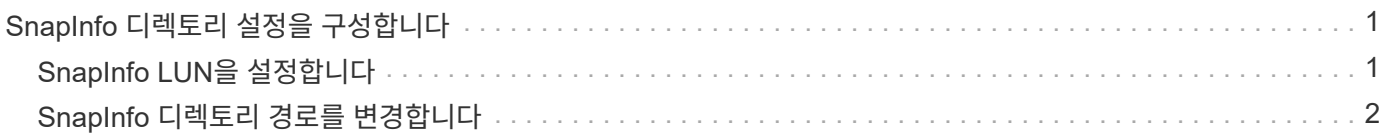

# <span id="page-2-0"></span>**SnapInfo** 디렉토리 설정을 구성합니다

해당 호스트 내의 가상 머신 리소스를 데이터 세트에 추가하려면 먼저 호스트에 대한 SnapInfo 설정을 구성해야 합니다. Hyper-V 호스트를 SnapManager for Hyper-V에 추가할 때 SnapInfo 설정이 구성되지 않은 경우 나중에 구성 마법사 또는 \* SnapInfo settings \* 작업을 사용하여 해당 설정을 구성할 수 있습니다.

Hyper-V용 SnapManager에 호스트를 추가한 후 SnapInfo 설정을 변경할 수도 있습니다 그러나 SnapInfo 설정을 변경하는 경우 모든 파일을 수동으로 새 위치로 이동해야 합니다. Hyper-V용 SnapManager는 자동으로 업데이트하지 않습니다. 파일을 이동하지 않으면 백업 복사본을 복원하거나 관리할 수 없으며, SnapManager for Hyper-V에는 백업 복사본이 표시되지 않습니다.

SnapManager for Hyper-V부터 SnapInfo 경로는 CSV(클러스터 공유 볼륨)에 상주할 수 있으며 Windows Server 2012의 SMB 공유에도 상주할 수 있습니다.

• 관련 정보 \*

["Microsoft TechNet:](http://technet.microsoft.com/library/jj612868.aspx) [페일오버](http://technet.microsoft.com/library/jj612868.aspx) [클러스터에서](http://technet.microsoft.com/library/jj612868.aspx) [클러스터](http://technet.microsoft.com/library/jj612868.aspx) [공유](http://technet.microsoft.com/library/jj612868.aspx) [볼륨](http://technet.microsoft.com/library/jj612868.aspx) [사용](http://technet.microsoft.com/library/jj612868.aspx)["](http://technet.microsoft.com/library/jj612868.aspx)

### <span id="page-2-1"></span>**SnapInfo LUN**을 설정합니다

데이터 세트 백업 메타데이터를 저장하려면 SnapManager for Hyper-V에 SnapInfo LUN을 추가해야 합니다. SnapManager for Hyper-V는 일반 백업이 발생한 후 SnapInfo 복제본을 백업하기 때문에 SnapInfo 경로는 ONTAP LUN에 상주해야 합니다.

필요한 것

SnapInfo 경로는 Windows Server 2012 클러스터를 실행 중인 경우 CSV(Cluster Shared Volume)에 상주할 수 있습니다. 전용 가상 머신을 관리하는 경우 SnapInfo 위치는 전용 ONTAP LUN이어야 합니다. 공유 가상 머신을 관리하는 경우 SnapInfo 위치는 공유 ONTAP LUN이어야 합니다.

단계

- 1. Windows용 SnapDrive를 사용하여 새 공유 디스크를 만듭니다.
	- a. Microsoft 클러스터 서비스 그룹을 선택하는 옵션이 주어지면 \* 새 클러스터 그룹 생성 \* 옵션을 선택합니다
	- b. 그룹 이름을 mhv\_snapinfo 로 지정하고 프로세스를 완료합니다.
- 2. WFC(Windows Failover Clustering)를 열고 새 그룹이 온라인 상태인지 확인합니다.
- 3. 클러스터의 각 노드에 SnapManager for Hyper-V를 설치합니다.
- 4. 구성 \* 마법사를 실행하고 클러스터의 모든 노드에 SnapInfo 구성 설정을 적용합니다.
	- a. 호스트 중 하나를 선택합니다.
	- b. Navigation \* 창에서 Protection [Hosts] 메뉴를 클릭합니다.
	- c. 작업 창에서 \* 구성 \* 마법사를 실행합니다.
	- d. 새로 생성한 LUN에 SnapInfo 설정을 적용합니다.

#### 결과

구성 마법사를 실행하면 SnapInfo 구성 설정이 클러스터의 모든 노드에 복제됩니다. \* 관련 정보 \*

### <span id="page-3-0"></span>**SnapInfo** 디렉토리 경로를 변경합니다

구성 마법사 또는 \* SnapInfo settings \* 작업을 사용하여 SnapInfo 디렉토리 경로 설정을 제어할 수 있습니다.

이 작업에 대해

SnapInfo 디렉토리 설정은 SnapManager for Hyper-V의 호스트 레벨에서 지정됩니다 SnapManager for Hyper-V는 NAS(SMB) 호스트 및 SAN 호스트를 지원합니다. SAN 호스트의 경우 SnapInfo 설정이 볼륨 레벨에 적용되고, NAS 호스트의 경우 SnapInfo 설정이 SMB 공유 레벨에 적용됩니다.

스토리지 시스템의 IP 주소를 SnapDrive for Windows TPS에 추가한 경우, SnapManager for Hyper-V에서 구성 마법사를 실행하면 SnapDrive for Windows의 스토리지 설정이 자동으로 채워집니다 Windows TPS용 SnapDrive가 구성되어 있지 않은 경우, Hyper-V용 SnapManager의 스토리지 연결 관리 탭에서 스토리지 시스템의 IP 주소를 지정해야 합니다

단계

- 1. 탐색 창에서 보호 [호스트] 메뉴를 클릭합니다.
- 2. SnapInfo 디렉토리 경로를 변경할 호스트를 선택합니다.
- 3. Actions \* 창에서 \* SnapInfo settings \* 를 선택합니다.

SnapInfo 설정 \* 대화 상자가 열립니다.

4. 표시된 옵션에서 스토리지 유형을 선택합니다.

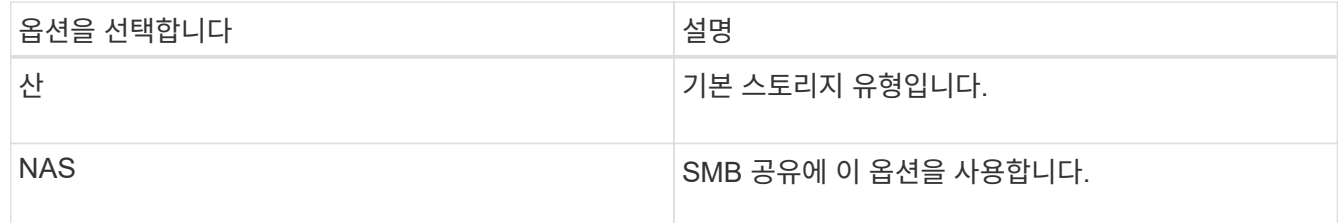

5. 찾아보기 \* 를 클릭합니다.

폴더 찾아보기 창이 열립니다.

6. SnapInfo 스토리지 시스템(SAN) 또는 볼륨(NAS)을 선택하고 \* OK \* 를 클릭합니다.

표시되는 호스트는 호스트 레벨에서 "스토리지 접속 관리" 옵션을 사용하여 등록된 스토리지 시스템에 해당하는 NAS 공유입니다. 찾고 있는 공유가 표시되지 않으면 '저장소 연결 관리'가 올바르게 구성되어 있는지 확인하십시오.

7. SnapInfo Settings \* 창에서 \* OK \* 를 클릭합니다.

Copyright © 2023 NetApp, Inc. All Rights Reserved. 미국에서 인쇄됨 본 문서의 어떠한 부분도 저작권 소유자의 사전 서면 승인 없이는 어떠한 형식이나 수단(복사, 녹음, 녹화 또는 전자 검색 시스템에 저장하는 것을 비롯한 그래픽, 전자적 또는 기계적 방법)으로도 복제될 수 없습니다.

NetApp이 저작권을 가진 자료에 있는 소프트웨어에는 아래의 라이센스와 고지사항이 적용됩니다.

본 소프트웨어는 NetApp에 의해 '있는 그대로' 제공되며 상품성 및 특정 목적에의 적합성에 대한 명시적 또는 묵시적 보증을 포함하여(이에 제한되지 않음) 어떠한 보증도 하지 않습니다. NetApp은 대체품 또는 대체 서비스의 조달, 사용 불능, 데이터 손실, 이익 손실, 영업 중단을 포함하여(이에 국한되지 않음), 이 소프트웨어의 사용으로 인해 발생하는 모든 직접 및 간접 손해, 우발적 손해, 특별 손해, 징벌적 손해, 결과적 손해의 발생에 대하여 그 발생 이유, 책임론, 계약 여부, 엄격한 책임, 불법 행위(과실 또는 그렇지 않은 경우)와 관계없이 어떠한 책임도 지지 않으며, 이와 같은 손실의 발생 가능성이 통지되었다 하더라도 마찬가지입니다.

NetApp은 본 문서에 설명된 제품을 언제든지 예고 없이 변경할 권리를 보유합니다. NetApp은 NetApp의 명시적인 서면 동의를 받은 경우를 제외하고 본 문서에 설명된 제품을 사용하여 발생하는 어떠한 문제에도 책임을 지지 않습니다. 본 제품의 사용 또는 구매의 경우 NetApp에서는 어떠한 특허권, 상표권 또는 기타 지적 재산권이 적용되는 라이센스도 제공하지 않습니다.

본 설명서에 설명된 제품은 하나 이상의 미국 특허, 해외 특허 또는 출원 중인 특허로 보호됩니다.

제한적 권리 표시: 정부에 의한 사용, 복제 또는 공개에는 DFARS 252.227-7013(2014년 2월) 및 FAR 52.227- 19(2007년 12월)의 기술 데이터-비상업적 품목에 대한 권리(Rights in Technical Data -Noncommercial Items) 조항의 하위 조항 (b)(3)에 설명된 제한사항이 적용됩니다.

여기에 포함된 데이터는 상업용 제품 및/또는 상업용 서비스(FAR 2.101에 정의)에 해당하며 NetApp, Inc.의 독점 자산입니다. 본 계약에 따라 제공되는 모든 NetApp 기술 데이터 및 컴퓨터 소프트웨어는 본질적으로 상업용이며 개인 비용만으로 개발되었습니다. 미국 정부는 데이터가 제공된 미국 계약과 관련하여 해당 계약을 지원하는 데에만 데이터에 대한 전 세계적으로 비독점적이고 양도할 수 없으며 재사용이 불가능하며 취소 불가능한 라이센스를 제한적으로 가집니다. 여기에 제공된 경우를 제외하고 NetApp, Inc.의 사전 서면 승인 없이는 이 데이터를 사용, 공개, 재생산, 수정, 수행 또는 표시할 수 없습니다. 미국 국방부에 대한 정부 라이센스는 DFARS 조항 252.227-7015(b)(2014년 2월)에 명시된 권한으로 제한됩니다.

#### 상표 정보

NETAPP, NETAPP 로고 및 <http://www.netapp.com/TM>에 나열된 마크는 NetApp, Inc.의 상표입니다. 기타 회사 및 제품 이름은 해당 소유자의 상표일 수 있습니다.